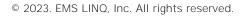

#### ` e

You will need to add your children to your LINQ Connect account. Click on then and complete the information to link your child. You will need to complete this process for each child you wish to add.

#### How do e

Once you have added your child to your LINQ Connect account, you can add money by clicking the button on the dashboard or by clicking the

button on the student card. You can choose either

or

If you select , funds will be immediately available on your child's account upon completion of the transaction.

If you select , you will be setting up an automatic payment. *Please note that these funds will not be immediately available account.* 

#### . е

You can set specific spending limits on your child's account only if your school district has added the spending limits feature. To determine if you have access, navigate to the

card on the Meal Accounts page, and locate your student's name. Click on the pencil to the right, where you can set a spending limit.

#### How do I set up recurring payments?

Click and . Click . Enter the Payment Amount for each child, and set the Frequency, Day, Starting Date, Billing Address, Payment Method, and then click .

# e

## low?

Yes. The system is defaulted to send an email reminder when the balance falls below \$5.00. You can change the Payment Reminder by editing the dollar amount on the card on the Meal Accounts page.

### Can I apply for free/reduced meals on the app?

Yes. Click and select . Find your district, and then enter your information in the form. You can add an Income Form from the app by selecting

# Is there a fee or service charge for making payments online?

Yes, you can find the processing fee during checkout.

#### Ó

## school year?

Your account balance moves with your child from grade to grade and school to school (within the district).

#### How can I see activity on

Once you "buy" a fee, you'll be able to see the itemized purchase by clicking on > . You will receive an email with the transaction history.

#### . е

Yes, if the school is using TITAN Menu Planning. Go to and enter your district's name to view their meal menus.

#### How can I update my email address and password?

In the upper right-hand corner, click on your name. To change your email address, select the button. To update your password, click on .

#### How do I add a payment method?

Go to > , then select

CEMC ioac. 63785 m (Seg 2) c. 62 c. 62 c.

# 0 0 0

## . . .

LINQCONNECT.COM